# **MailBase Outlook Add-in**

安裝手冊

#### 網擎資訊軟體股份有限公司 謹呈

**Openfind Information Technology, Inc.**

#### 權利聲明

Openfind. Software Engineered for Growth<sup>-</sup>

- 1. 未經網擎資訊軟體股份有限公司的書面許可,不得為商業目的,以任何形式 或方法複製、傳播本手冊的部份或全部。
- 2. 本使用手冊所運用的文字、商標、圖案均屬於該合法註冊之公司所有。

### 目錄

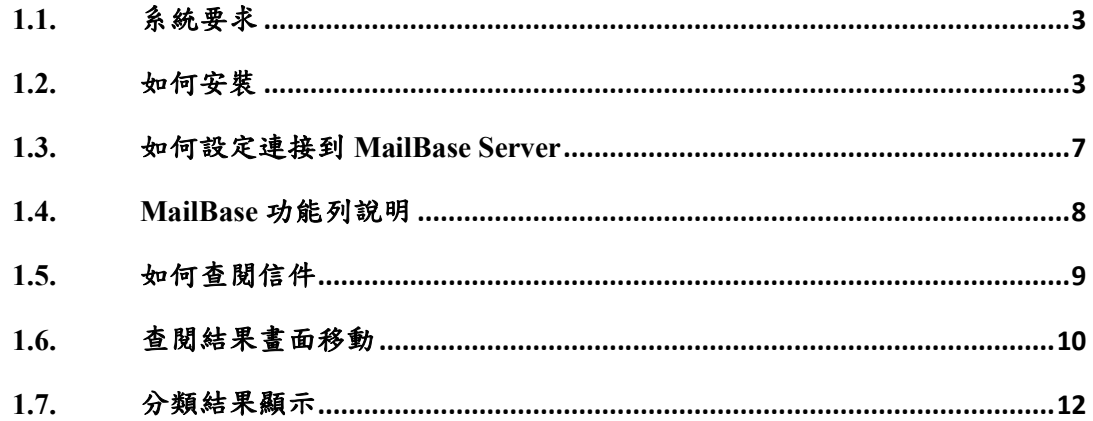

# **1.1.** 系統要求

此功能讓使用者無須登入 MailBase 便可查詢與轉寄信件,支援的 Outlook 版本 有 2010/2013/2016 版本,作業系統需要先安裝 .Net framework 3.5 以及 VSTO Runtime 3.0。

# **1.2.** 如何安裝

安裝步驟如下:

(1). 解壓縮後,執行 .exe 檔程式進行安裝。

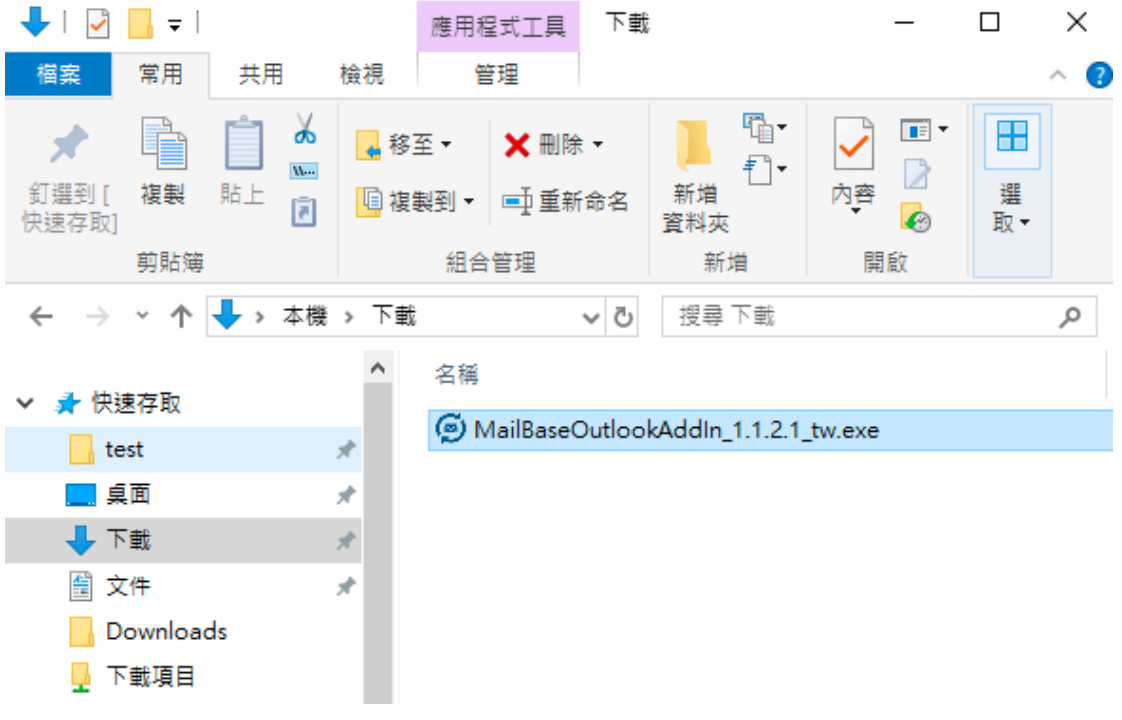

(2). 選擇安裝過程中使用語言後,按"確定"。

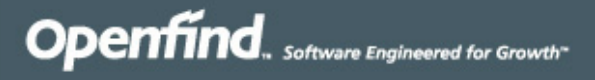

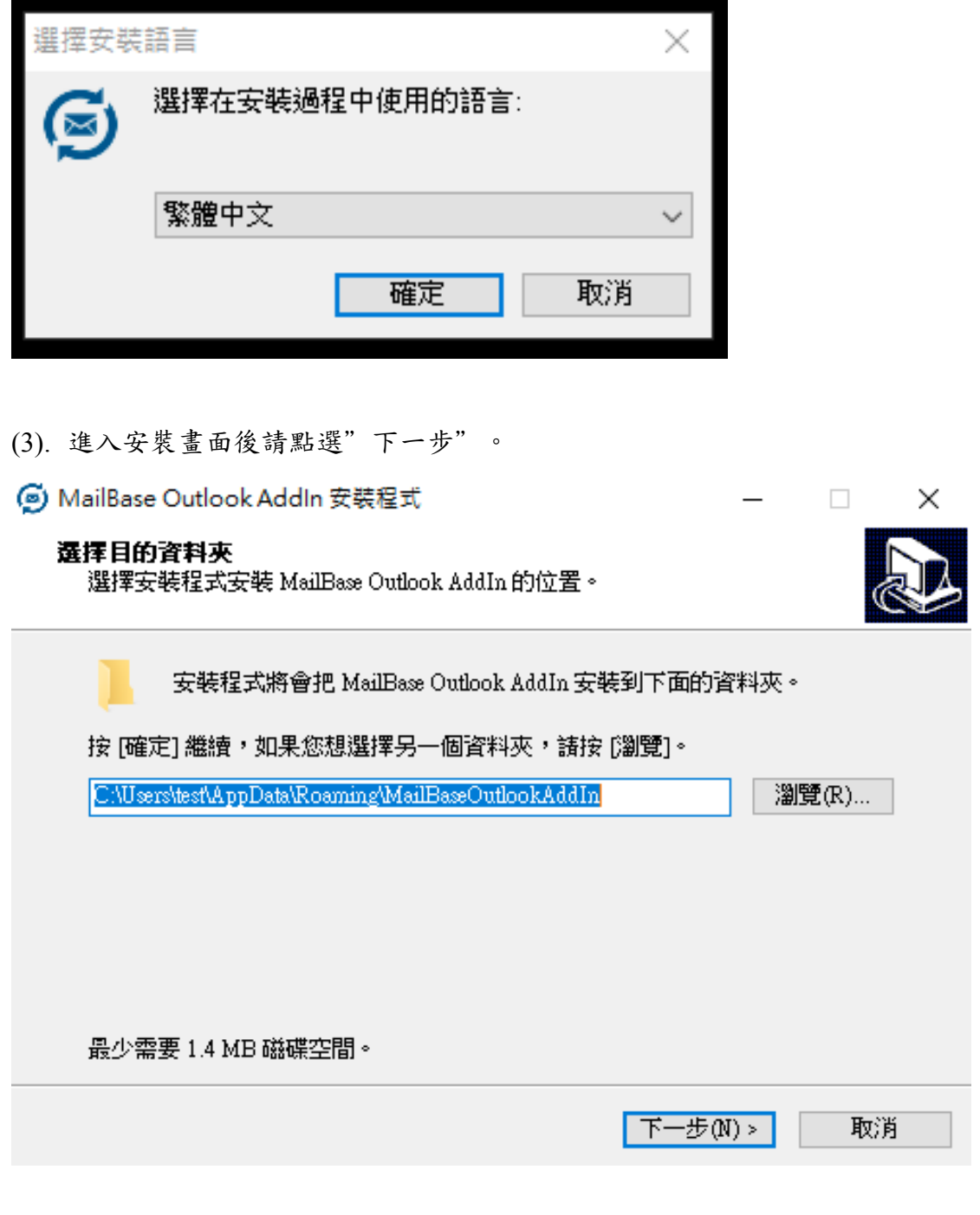

(4). 確認開始功能表資料夾名稱是否正確,並點選"下一步"。

Openfind. Software Engineered for Growth

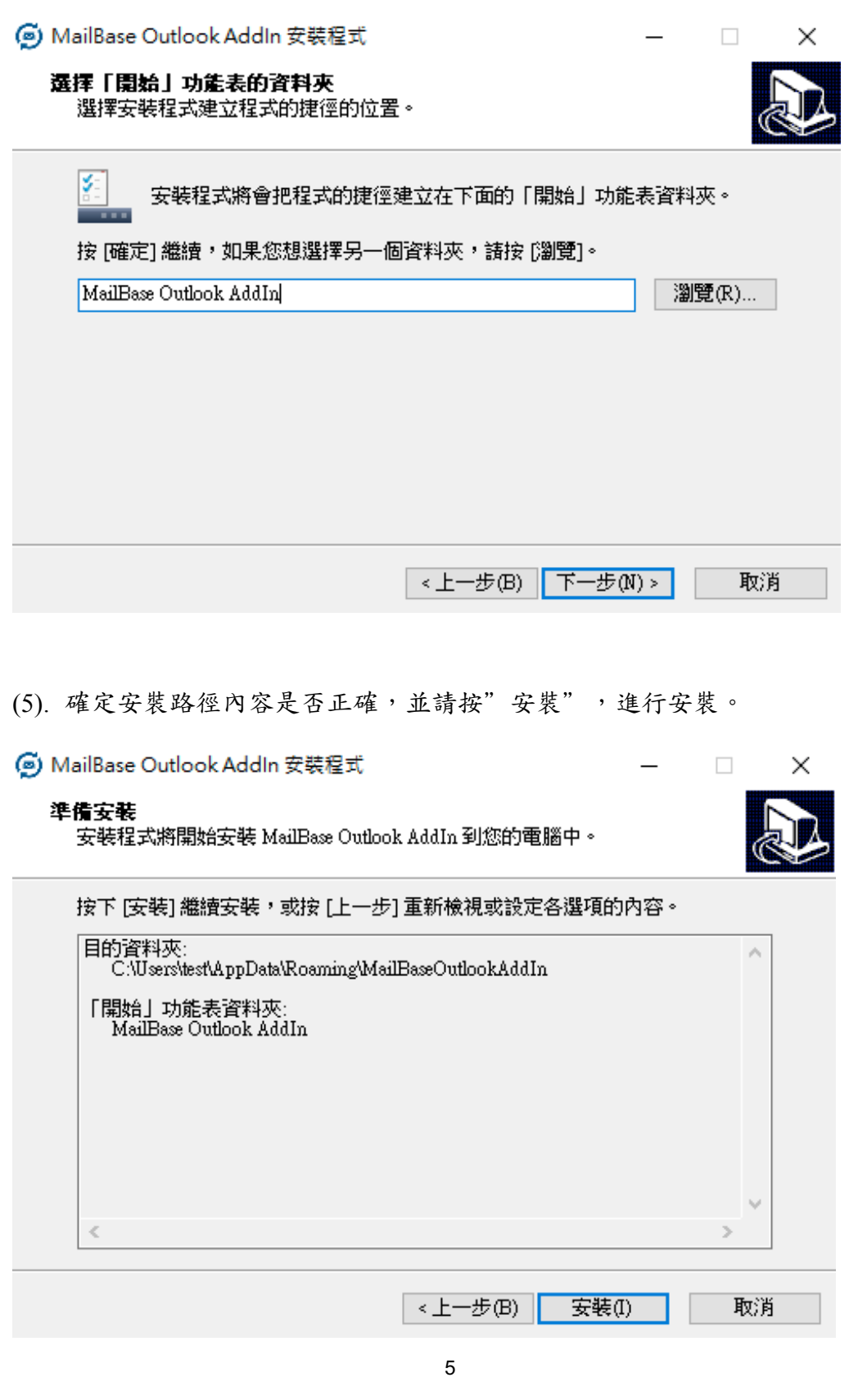

Openfind. Software Engineered for Growth

(6). 如未安裝必要程式,會彈出視窗詢問是否下載安裝,請點選"是"。

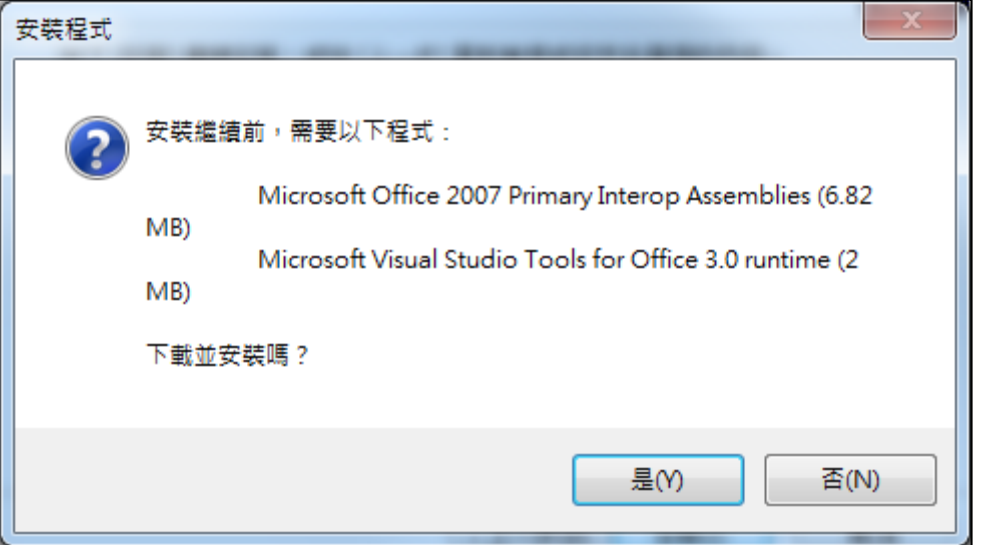

(7). 安裝完成,點選"完成"後便可將安裝視窗關閉。

#### **⑨ MailBase Outlook AddIn 安装程式**

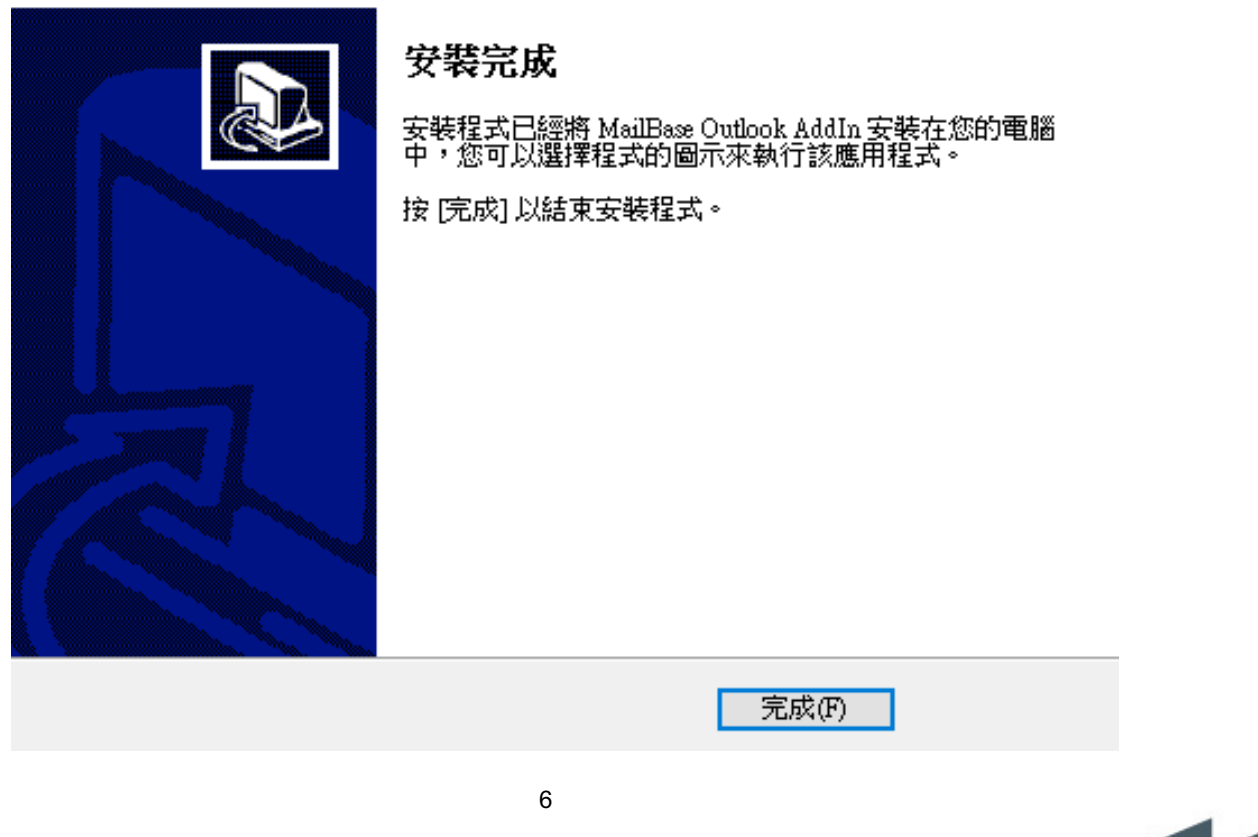

 $\Box$   $\times$ 

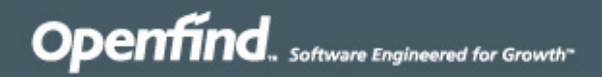

(8). 安裝完後第一次開啟 Office 顯示自訂安裝程式,點選「安裝」。

Microsoft Office 自訂安裝程式

#### 已經驗證發行者

您確定要安裝這個自訂嗎?

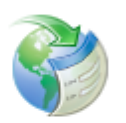

不要安裝(D)

MailBaseOutlookAddIn - MailBase Outlook Add-In 名稱: file:///C:/Users/test/AppData/Roaming/MailBaseOutlookAddIn/MailBaseO 從 utlookAddIn.vsto 發行者: OPENFIND INFORMATION TECHNOLOGY INC.

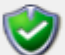

雖然這些 Office 自訂可能很有用,但是它們也可能對您的系統造成傷害。如果您不信任其 來源,則請勿安裝此軟體。<u>詳細資訊...</u>

安裝(I)

# **1.3.** 如何設定連接到 **MailBase Server**

以下以 Outlook 2013 為例,設定步驟如下:

(1). 執行 Outlook,會發現有一行工具列為 MailBase 功能列。

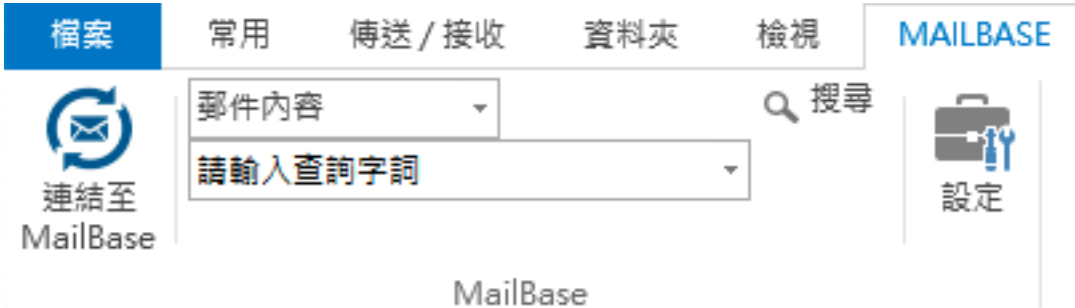

(2). 點選 MailBase 功能列的設定按鈕。

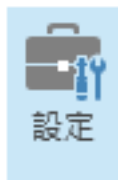

(3). 跳出視窗要求設定 MailBase Server IP, 帳號與密碼。

#### MailBase 預設帳戶設定

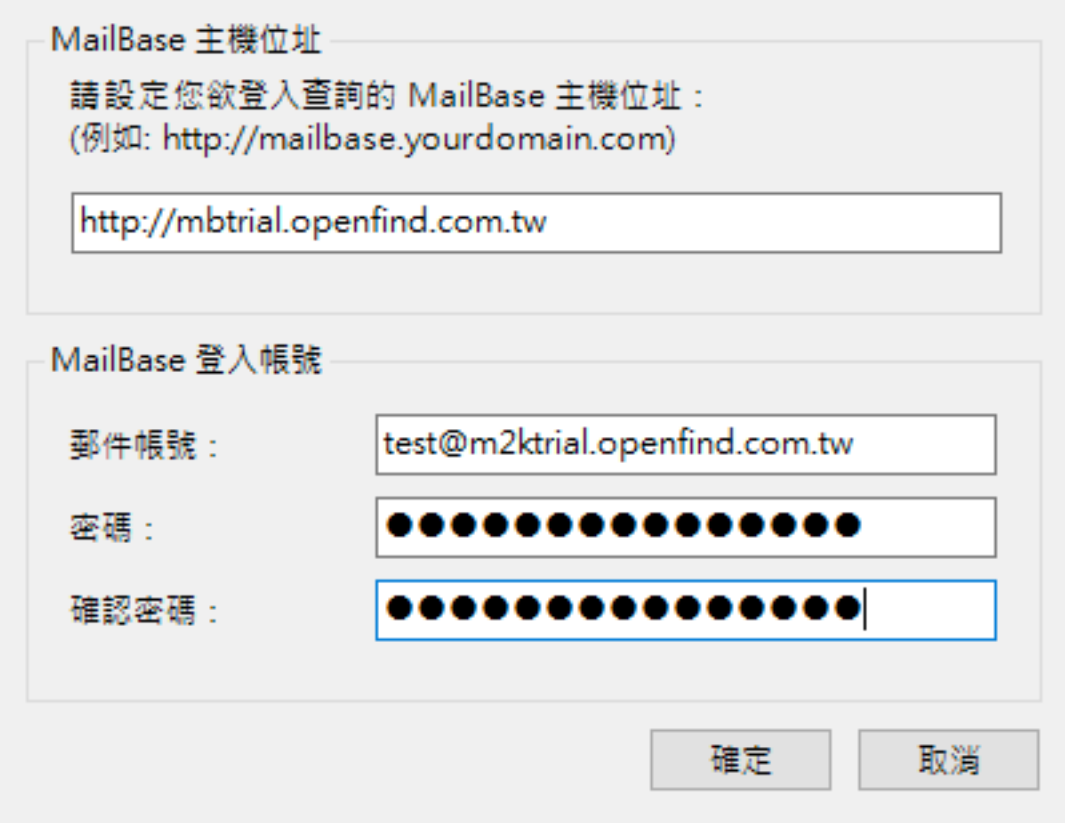

(4). 設定完畢後點選確認鍵。

# **1.4. MailBase** 功能列說明

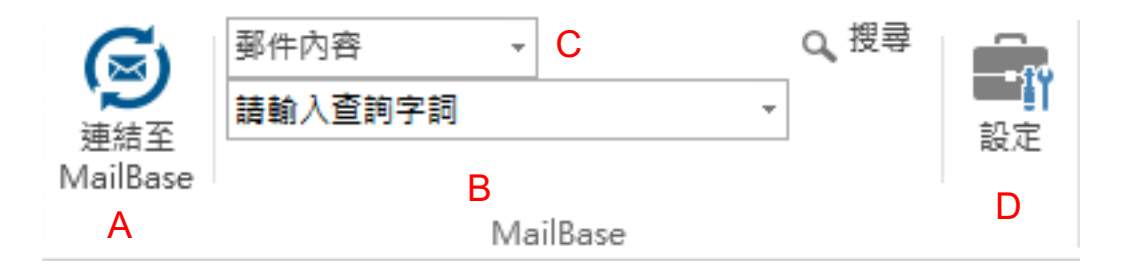

Openfind. Software Engineered for Growth

- A. 點選該圖示會連結至 MailBase 並自動登入。
- B. 搜尋 Bar,輸入過關鍵字會記錄並可用旁邊的下拉式選單選取。
- C. 搜尋欄位選擇,可選擇郵件標題、郵件內文與寄收件人。
- D. 設定,可設定 MailBase Server IP, 帳號與密碼。

# **1.5.** 如何查閱信件

以下以 Outlook 2013 為例,設定步驟如下:

(1). 選擇要查詢的欄位。

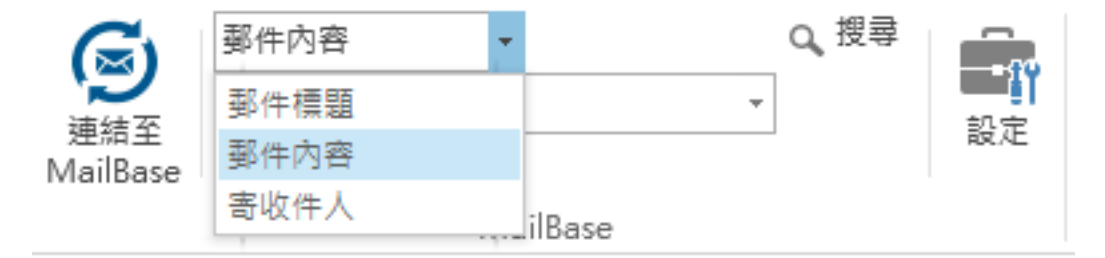

(2). 輸入想要查詢的關鍵字。

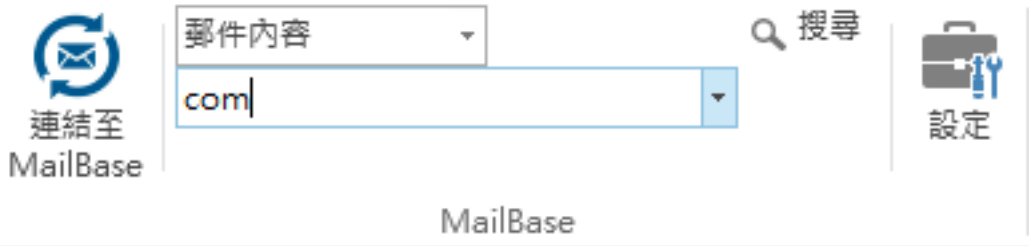

- (3). 按下 Enter 鍵。
- (4). Outlook 跳出視窗並呈現結果。(注意:此結果皆為該帳號自己收發的信件)

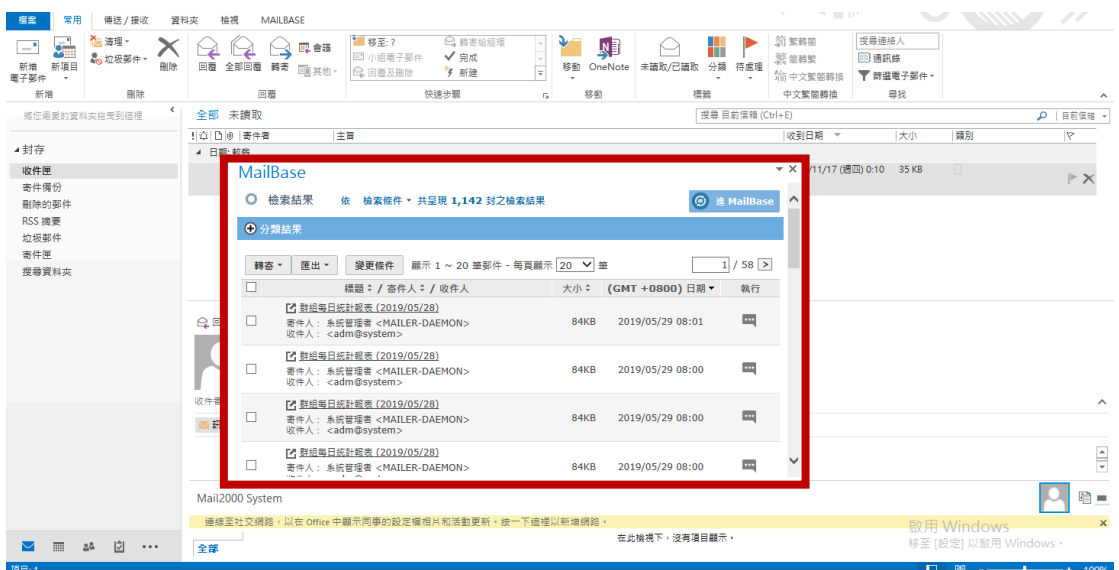

# **1.6.** 查閱結果畫面移動

查詢結果視窗可任意移動,或是靠上、下、左與右,並且可以將該視窗拉大與縮 小,以下分別將示意圖展示。

#### 查詢結果視窗靠上

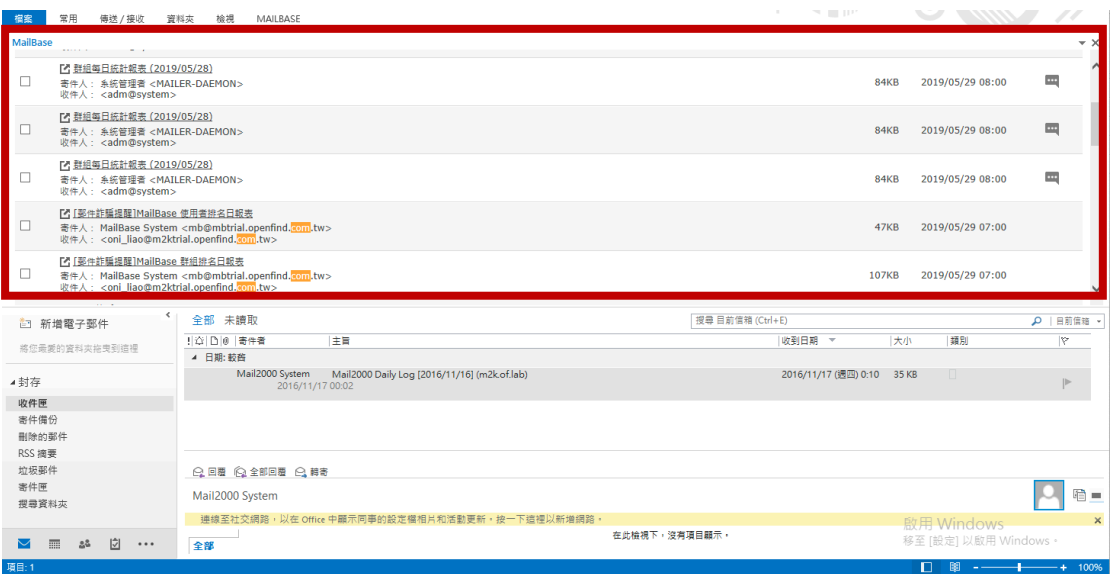

查詢結果視窗靠下

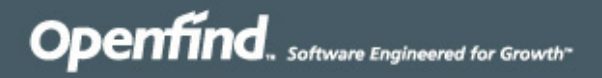

10

# Openfind™<br>MailBase 郵件歸檔管理系統

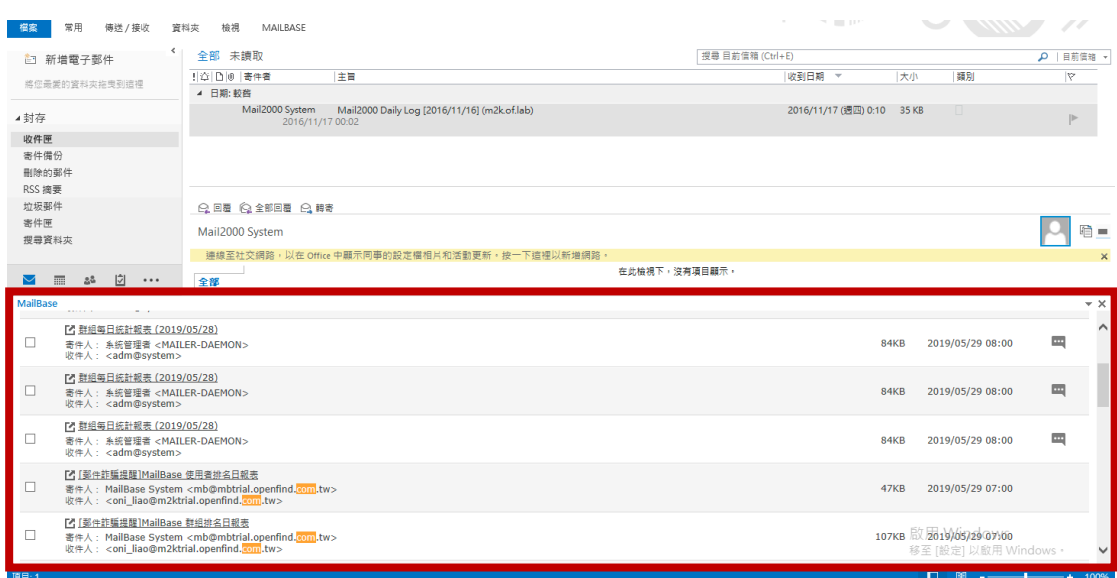

#### 查詢結果視窗靠左

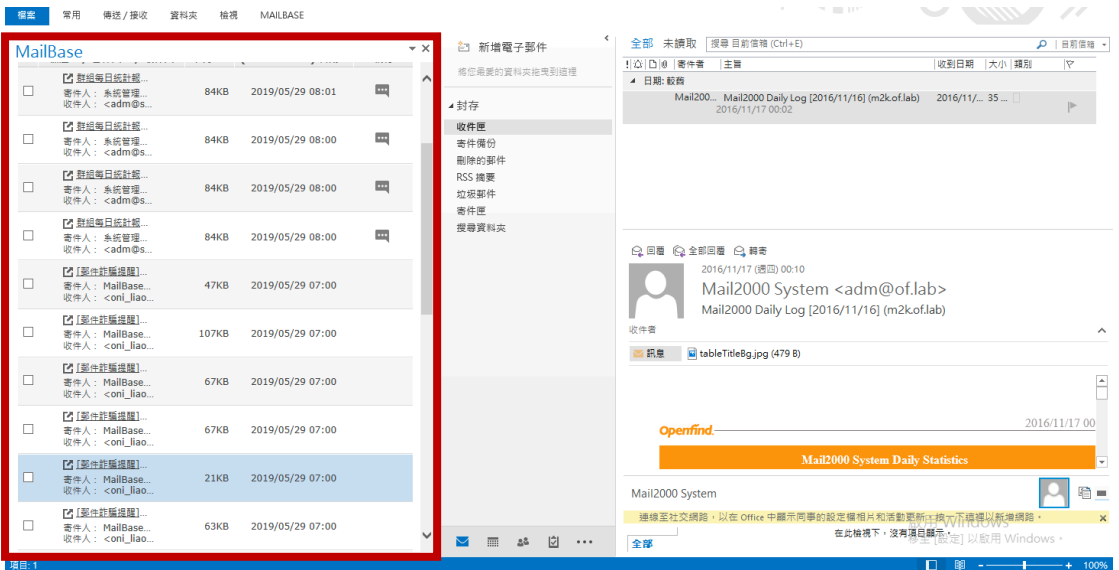

#### 查詢結果視窗靠右

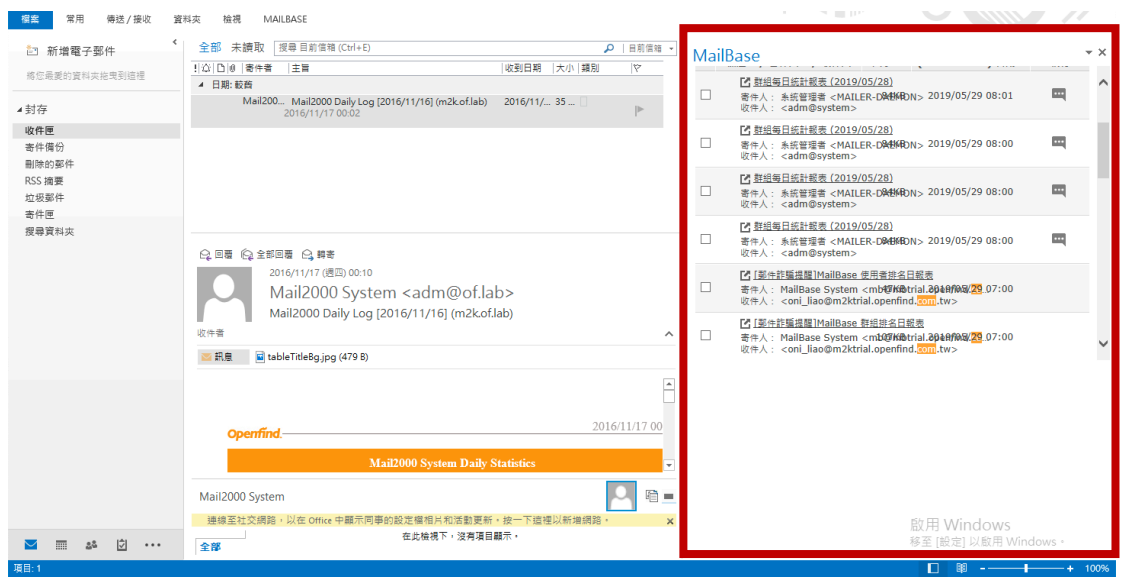

# **1.7.** 分類結果顯示

此查詢結果與在 MailBase 查詢結果與畫面分佈皆一致,差異在於群組分類至於 視窗的最上方,並且一開始為收起來,直到使用者點選展開符號後才會展開分類 結果,操作方法如下所示:

(1). 結果分類一開始為收起來的狀態。

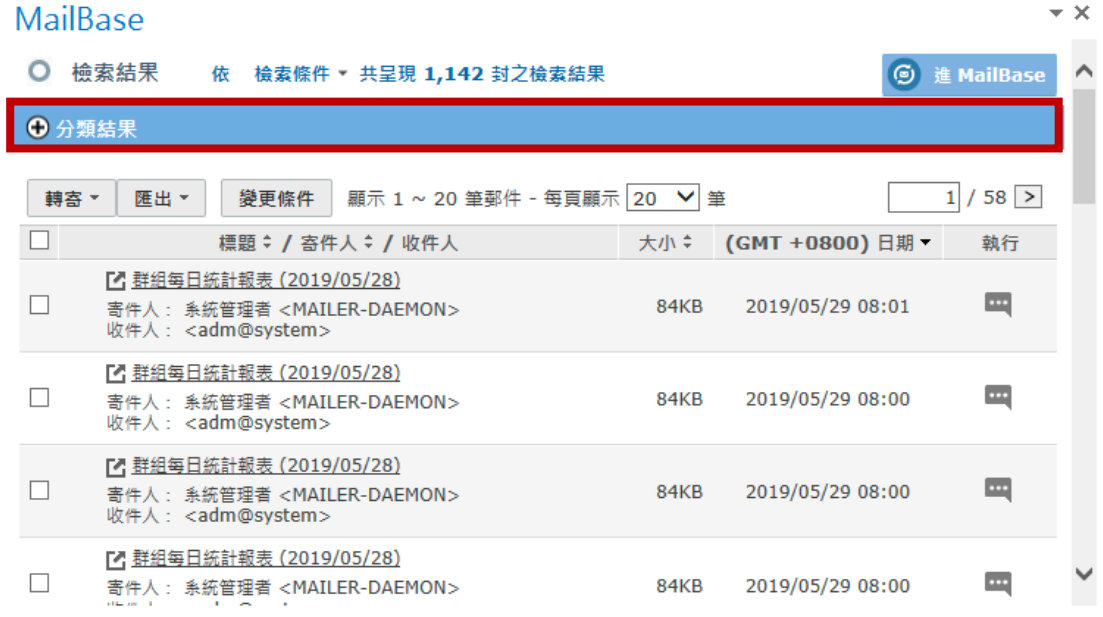

(2). 找到展開按鈕。

| <b>MailBase</b>                                                                                           |      |                  |                     | $\star \times$ |
|----------------------------------------------------------------------------------------------------|------|------------------|---------------------|----------------|
| 檢索結果<br>檢索條件 * 共呈現 1,142 封之檢索結果<br>依                                                                      |      | $\bullet$        | 進 MailBase          | Λ              |
| +分類結果                                                                                                    |      |                  |                     |                |
| 顯示 1 ~ 20 筆郵件 - 每頁顯示   20 ∨   筆<br>匯出 -<br>變更條件<br>轉寄 ▼                                                   |      |                  | $/58$ ><br>$1\vert$ |                |
| 標題: / 寄件人: / 收件人                                                                                          | 大小≑  | (GMT +0800) 日期 ▼ | 執行                  |                |
| Ⅰ 群組每日統計報表 (2019/05/28)<br>寄件人: 系統管理者 <mailer-daemon><br/>收件人: <adm@system></adm@system></mailer-daemon>  | 84KB | 2019/05/29 08:01 | $\cdots$            |                |
| Ⅰ 群組每日統計報表 (2019/05/28)<br>寄件人: 系統管理者 <mailer-daemon><br/>收件人: <adm@system></adm@system></mailer-daemon>  | 84KB | 2019/05/29 08:00 | $\cdots$            |                |
| 『『 群組每日統計報表 (2019/05/28)<br>寄件人: 系統管理者 <mailer-daemon><br/>收件人: <adm@system></adm@system></mailer-daemon> | 84KB | 2019/05/29 08:00 | $\cdots$            |                |
| <b>『~ 群組每日統計報表 (2019/05/28)</b><br>寄件人: 系統管理者 <mailer-daemon></mailer-daemon>                             | 84KB | 2019/05/29 08:00 | $\cdots$            |                |

(3). 點擊展開按鈕,系統顯示分類結果。

#### MailBase

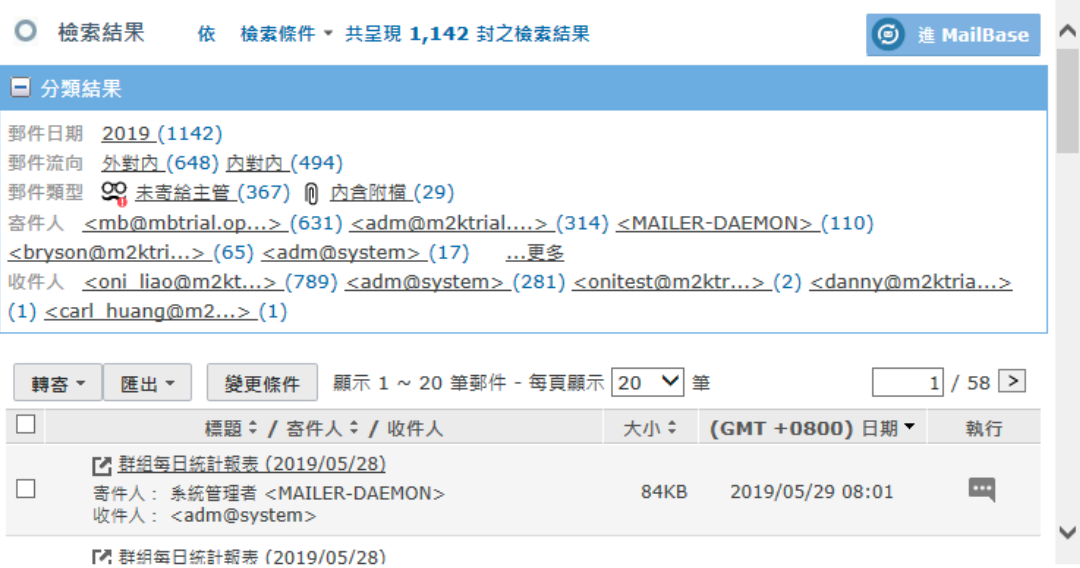

 $\star$  x

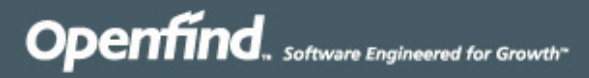

# **Openfind**

網擎資訊軟體股份有限公司

- 地 址:10359 台北市大同區重慶北路二段 243 號 7 樓
- 電 話:02-2553-2000 傳 真:02-2553-0707
- 網 址:http://www.openfind.com

E-mail: support@openfind.com.tw